### Overview

You can send documents to your DocuPrint printer from your Macintosh in two ways:

From your Macintosh drivers

DocuPrint allows you to transparently send ASCII files and Page Description Language (PDL) files written in PostScript level 2 from your Macintosh to the printer. This capability is provided by AppleTalk, which enables you to print directly to network printers.

From Xerox Document Submission (XDS) client software

XDS client software is intended for users of Apple Macintosh computers running System 7.0 or greater. Your Macintosh must be connected to the Ethernet network communication utility using AppleTalk through EtherTalk Phase 2.

This reference card explains how to print from your Macintosh drivers.

### Selecting a driver

### Selecting a LaserWriter driver version 7.x

Before you perform this procedure, ask your network administrator what EtherTalk Phase and AppleTalk zone your printer is located in, if any, and the name of your DocuPrint printer or virtual printer queue.

- 1. From the Apple menu, click [Chooser].
- 2. Click the LaserWriter icon from the printer icons in the upper left box of the Chooser dialog box.
- If your network is configured to include AppleTalk print zones and a list of zones is displayed, click the zone in which your DocuPrint printer is located.
- 4. Click the name of the DocuPrint printer or virtual printer you want to use.
- 5. Because you use AppleTalk to print to the DocuPrint printer, make sure the AppleTalk option is set to [Active].
- If you want to perform operations during printing, set the Background Printing option to [On].
- Close the Chooser dialog box by clicking the box in the upper left corner of the menu window.
- 8. If you changed your destination printer, click [OK] when you see the following message:

"You have changed your current printer. Please choose "Page Setup..." in all of the open applications."

### Selecting a LaserWriter driver version 8.x

Before you perform this procedure, ask your Network Administrator what EtherTalk Phase and AppleTalk zone your printer is located in, if any, and the name of your DocuPrint printer or virtual printer queue.

- 1. From the Apple menu, click [Chooser].
- 2. Click the LaserWriter icon from the printer icons in the upper left box of the Chooser dialog box.
- If your network is configured to include AppleTalk print zones and a list of zones is displayed, click the zone in which your DocuPrint printer is located.
- Click the name of the DocuPrint printer or virtual printer you want to use.
- 5. Because you use AppleTalk to print to the DocuPrint printer, make sure the AppleTalk option is set to [Active].
- 6. Click [Create].
- At the "Current Printer Description File (PPD) Selected" window, click [Select PPD...].
- Click a PostScript Printer Description (PPD) that is appropriate for the DocuPrint model you are using and click [Select].
- 9. Click [Printer Info] to update the printer driver information.
- 10. Click [Update Info] to update all information on the screen, then click [OK].
- Back at the "Current Printer Description File (PPD) Selected" window, click [OK].
- 12. At the Chooser dialog, click [Setup...].

### Selecting an AdobePS driver version 8.5.1

Before you perform this procedure, ask your Network Administrator what EtherTalk Phase and AppleTalk zone your printer is located in, if any, and the name of your DocuPrint printer or virtual printer queue.

- 1. From the Apple menu, click [Chooser].
- 2. Click the AdobePS icon from the printer icons in the upper left box of the Chooser dialog box.
- If your network is configured to include AppleTalk print zones and a list of zones is displayed, click the zone in which your DocuPrint printer is located.
- Click the name of the DocuPrint printer or virtual printer you want to use.
- 5. Because you use AppleTalk to print to the DocuPrint printer, make sure the AppleTalk option is set to [Active].
- 6. Click [Create].
- At the "Current Printer Description File (PPD) Selected" window, click [Select PPD...].
- 8. Click a PostScript Printer Description (PPD) that is appropriate for the DocuPrint model you are using and click [Select].

- 9. Click [Printer Info] to verify the printer driver information.
- 10. Click [Update Info] to update all information on the screen, then click [OK].
- 11. Click [OK].
- 12. Back at the "Current Printer Description File (PPD) Selected" window, click [OK].
- 13. At the Chooser dialog, click [Setup...].

### Submitting jobs from your Macintosh drivers

### Submitting a print job using the LaserWriter 7.x driver

You can submit print jobs directly from within your Macintosh application. When you submit a job this way, <Unknown> appears as the sender name on the banner page if an owner name is not registered for the Macintosh computer. You can use Sharing Setup in the Control Panel to assign a name to your Macintosh.

To submit a job transparently:

- 1. Open your document.
- 2. Click [Print] from the File menu.
- Set the print options you want to change in the Print menu option box.
  - To print more than one copy of the document, enter the new number in the copies box.
  - To print all pages of the document, click [All]. To print a range, click [From] and specify the range in the From and To boxes.
  - To print a cover page with your document, click [First Page] to print it before your document or [Last Page] to print it after your document.
  - To identify the paper source for your job, click [Paper Cassette].
  - To specify shading, click [Black & White] or [Color/ Grayscale].
  - To print a job now, click [Printer]. To create a file you can print later, click [PostScript File].
- To print your document, click [Print]. To close the print option menu and cancel any changes you made to the print options, click [Cancel].

### <u>Submitting a print job using LaserWriter 8.x driver or</u> AdobePS 8.5.1 driver

You can submit print jobs directly from within your Macintosh application. When you submit a job this way, <Unknown> appears as the sender name on the banner page if an owner name is not registered for the Macintosh computer. You can use Sharing Setup in the Control Panel to assign a name to your Macintosh.

To submit a job transparently:

- 1. Open your document.
- 2. Click [Print] from the File menu.
- 3. Set the print options you want to change using the following options from the pull down menu under the printer name:
  - Select [General] to specify number of copies, collated vs. non-collated copies, all pages or a specific range of pages, and paper source.
  - Select the application name (e.g., Microsoft Word) to specify application-specific print options.
  - Select [Background Printing] to specify foreground or background printing, and print time.
  - Select [Cover Page] to specify the cover page location and paper source.
  - Select [Color Matching] to specify color matching options (e.g., print color, intent, printer profile).
  - Select [Layout] to specify the number of pages per sheet, border, simplex vs. duplex printing.
  - Select [Error Handling] to specify the action to take when a PostScript error occurs.
  - Select [Save as File] to specify the file format, PostScript level, data format, and the fonts to be included in the file.
  - Select [Printer Specific Options] to specify options such as resolution, media type (e.g., drilled, transparency), stock color, stapling, highlight color, mapping color, highlight mapping algorithm, and mismatched highlight printing color.
  - For AdobePS 8.5.1 driver only

Select [Xerox Job Ticket] to specify:

- -Number of copies
- -All pages or a specific range of pages
- -User preferences
- -Imaging, finishing, and image shift options
- -Job notes
- -Paper stocks
- -Exception pages
- -Highlight color options

- 4. To save the print options you set, click [Save Settings]. To return to the default print options, click [Cancel].
- 5. To print to a printer:
  - a. From the Printer pull down menu, select the printer of your choice.
  - b. From the Destination pull down menu, select [Printer].
  - c. Click [Print].
- 6. To print to a file:
  - a. From the Destination pull down menu, select [File].
  - b. Click [Save].
  - In the Create File box, name the file and specify where you want to store it.

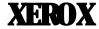

# Xerox DocuPrint Network Printer Series

## Submitting Your Jobs from Macintosh

**Quick Reference Card** 

Refer to this card for quick reference when using the print job submission utility to publish documents on the Xerox DocuPrint Models 180/4050/4090/4635/4850/4890/96/92C NPS.

This reference card supplements the *Xerox DocuPrint Network Series Guide to Submitting Jobs from the Client* and should not be considered a replacement for other *Xerox DocuPrint Network Printer Series* documentation.

Version 7.1 August 2000 721P87541